## ІНСТРУКЦІЯ З НАЛАШТУВАННЯ МАРШРУТИЗАТОРА TENDA

## **Інструкція налаштування маршрутизатора Tenda W316R, N3, W303R, W308R, W309R.**

1. Підключаємо кабель до порту "WAN", комп'ютери до портів - Lan 1, 2, 3 або 4, вмикаємо маршрутизатор в розетку і в мережевих налаштуваннях виставляємо IP і DNS на автоматичне отримання.

2. Відкрийте будь-який доступний вам браузер (наприклад Internet Explorer, Mozilla, Goоgle Chrome чи Opera) та в адресному рядку введіть ІР-адресу маршрутизатора (переважно це 192.168.0.1, або гляньте на тильній стороні корпусу маршрутизатора). Після цього з'явиться вікно із запрошенням ввести Ім'я користувача і пароль. За замовчуванням це "admin" і "admin" (також ви можете знайти ці дані в інструкції до вашого маршрутизатора).

3. Коли сторінка завантажиться, як показано на малюнку, натисніть Додаткове налаштування (Дополнительная установка).

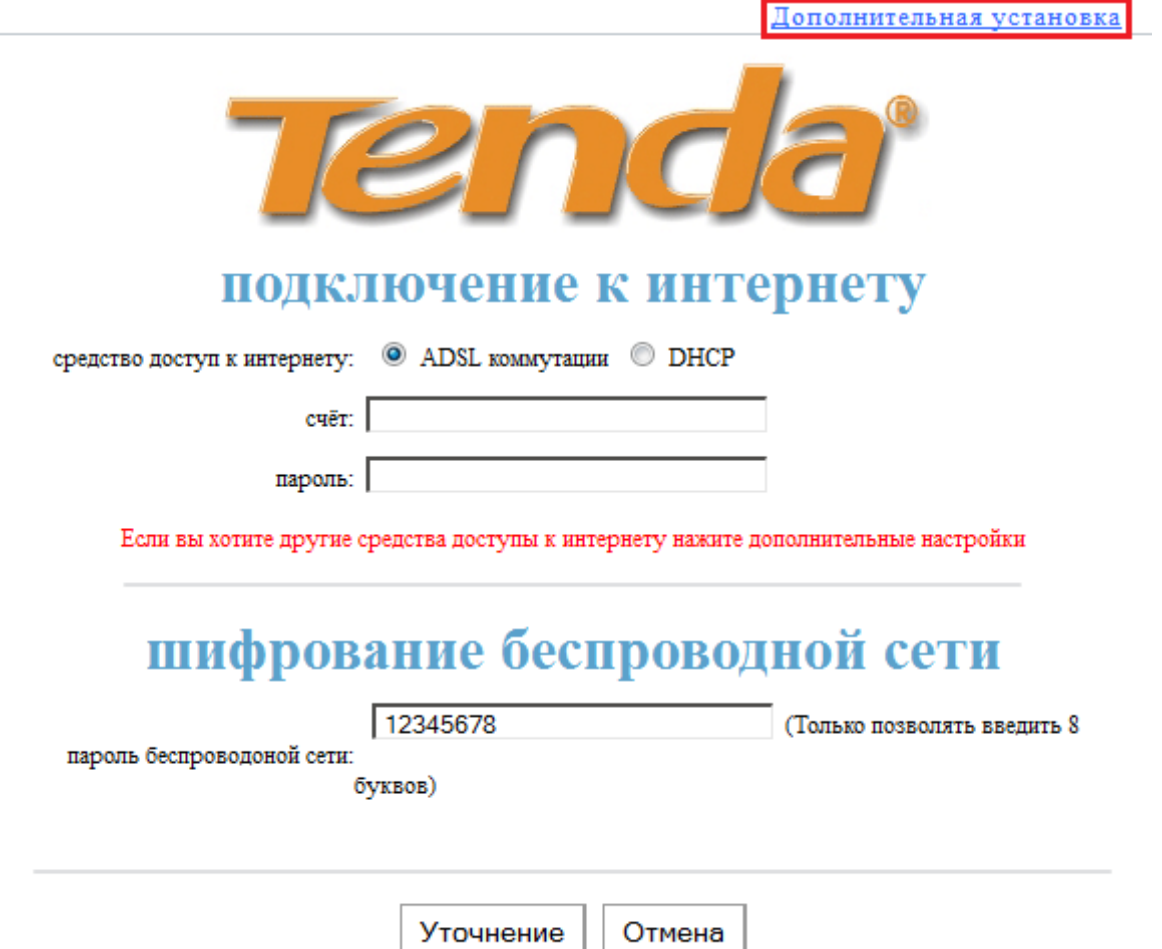

4. На сторінці Додаткове налаштування (Дополнительная установка) (1) для підключення до інтернету натисніть Установка у порты WAN (2), виберіть у полі Режим: PPPOE (3). У полі Рахунок (Счёт) (4) введіть ваш логін (Знаходиться на листку користувача), а в полі Пароль (5) введіть пароль. Збережіть налаштування натиснувши Уточнення (Уточнение) (6).

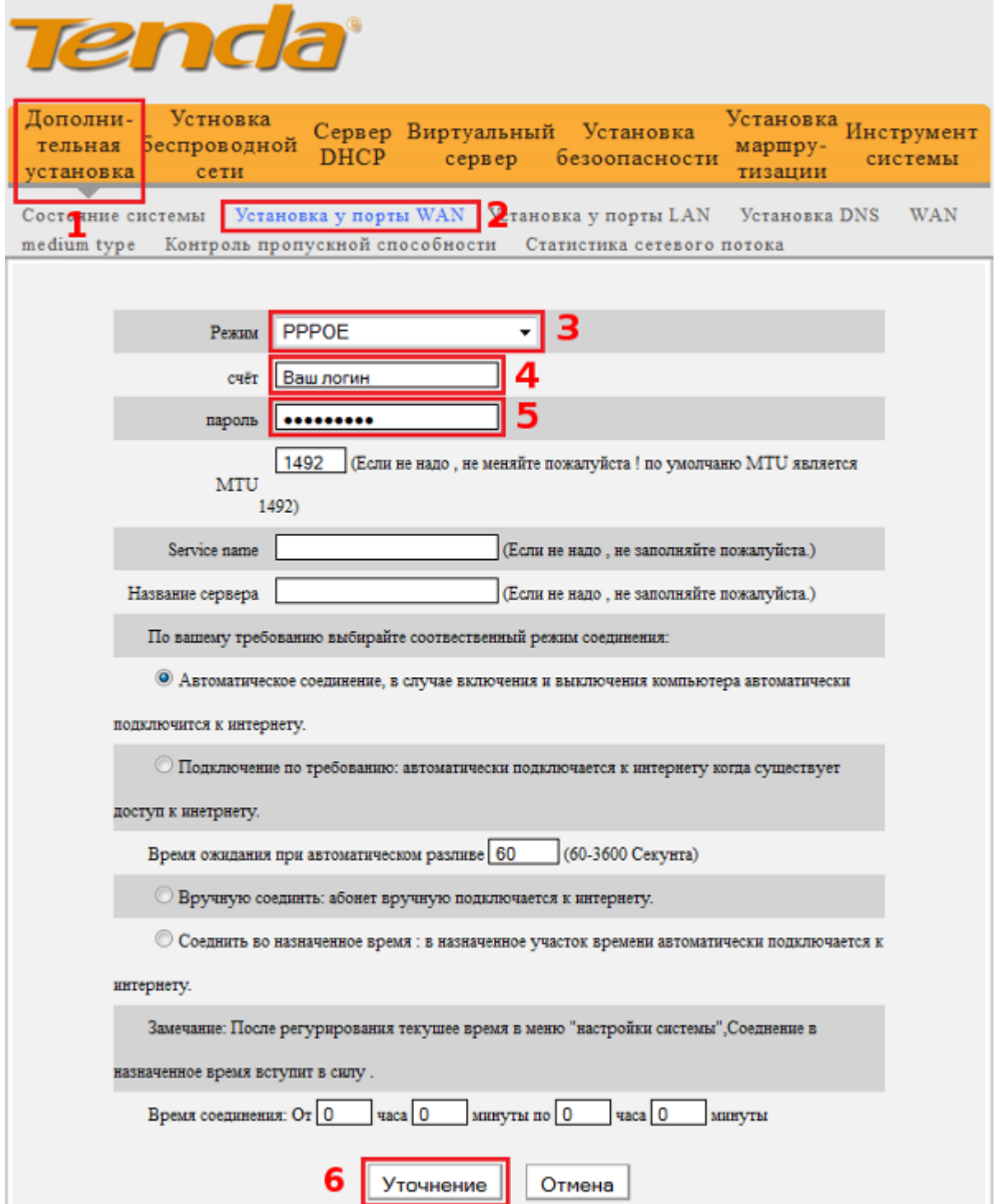

**Налаштування WiFi**

1. Перейдіть на сторінку Встановлення бездротової мережі (Установка беспроводной сети) (1). Далі виберіть Основні налаштування бездротової мережі (Основные установки беспроводной сети) (2). Встановіть галочку Включення бездротової функції (Включение беспроводной функции) (3). Якщо ви хочете щоб

ваша бездротова мережа мала відмінне від стандартного назву, введіть в поле Primary SSID (4) вашу назву мережі (ім'я користувача). Збережіть налаштування натиснувши Уточнення (Уточнение) (5).

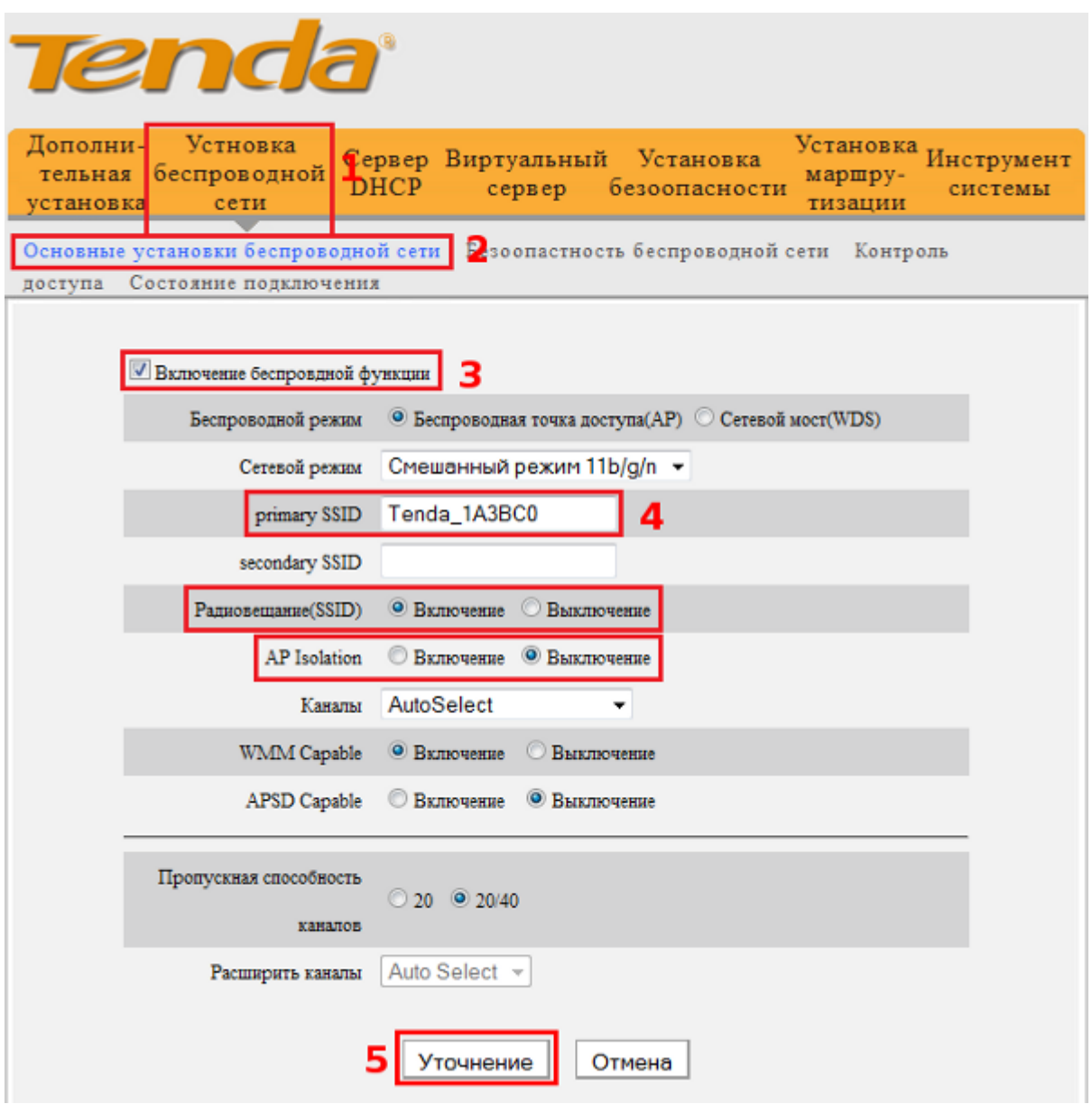

2. Останнім етапом налаштування WiFi з'єднання є установка пароля для захисту мережі. Якщо ваша мережа відкрита, то до неї може підключитися хто завгодно і користуватися вашим інтернетом безкоштовно. Тому якщо ви не хочете такого розвитку подій, перейдіть на сторінку Встановлення бездротової мережі (Установка беспроводной сети) (1), далі виберіть Безпека бездротової мережі (Безопасность беспроводной сети) (2). Тепер необхідно вибрати Режим безпеки

WPA2-PSK (Режим безопасности WPA2-PSK) (3) для максимального рівня захисту. У полі Пароль (4) введіть пароль (довжина не менше 8 символів), який знатимуть ті кому дозволено підключення до вашої WiFi мережі. Збережіть налаштування натиснувши Уточнення (Уточнение) (5).

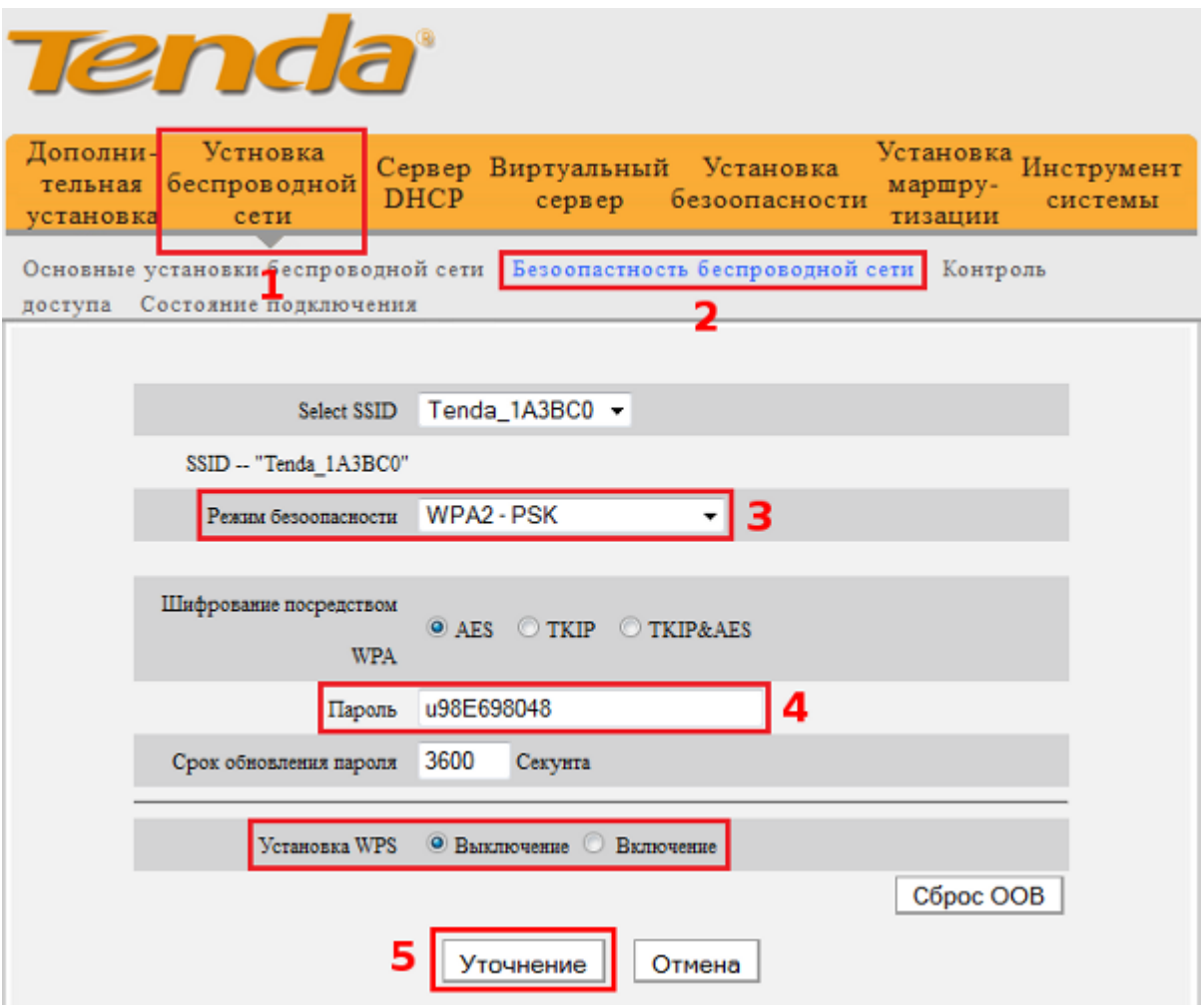

Налаштування завершено!